### Instalace MS Dynamics NAV 5.0

Stručný návod/Installation manual

#### Umístění zdrojových souborů pro instalaci Location of the resource files

- **Přes připojení eduroam (podle testů zhruba 8-10 minut) (either using eduroam connection)**
	- https:/is.muni.cz/auth/do/econ/soubory/katedry/kph/MS\_Dynamics\_NAV.7z
- **For installation of MS Dynamics NAV 2009 R2 see slide 20 and following slides**
- **Z počítačů v učebnách nebo z veřejných počítačových učeben (from PC in computer rooms)**
	- *programs([\\esetw](//esetw)) (Q:) MS\_Dynamics\_NAV\ .. Všechny soubory v tomto adresáři*  **nebo**
	- programs([\\nas01](//nas01)) (Q:) MS Dynamics NAV\ .. Všechny soubory v tomto adresáři
- Objem stahovaných dat : …. 2 GB (approx size of the files : 2 GB)

## Instalace I /Installation I

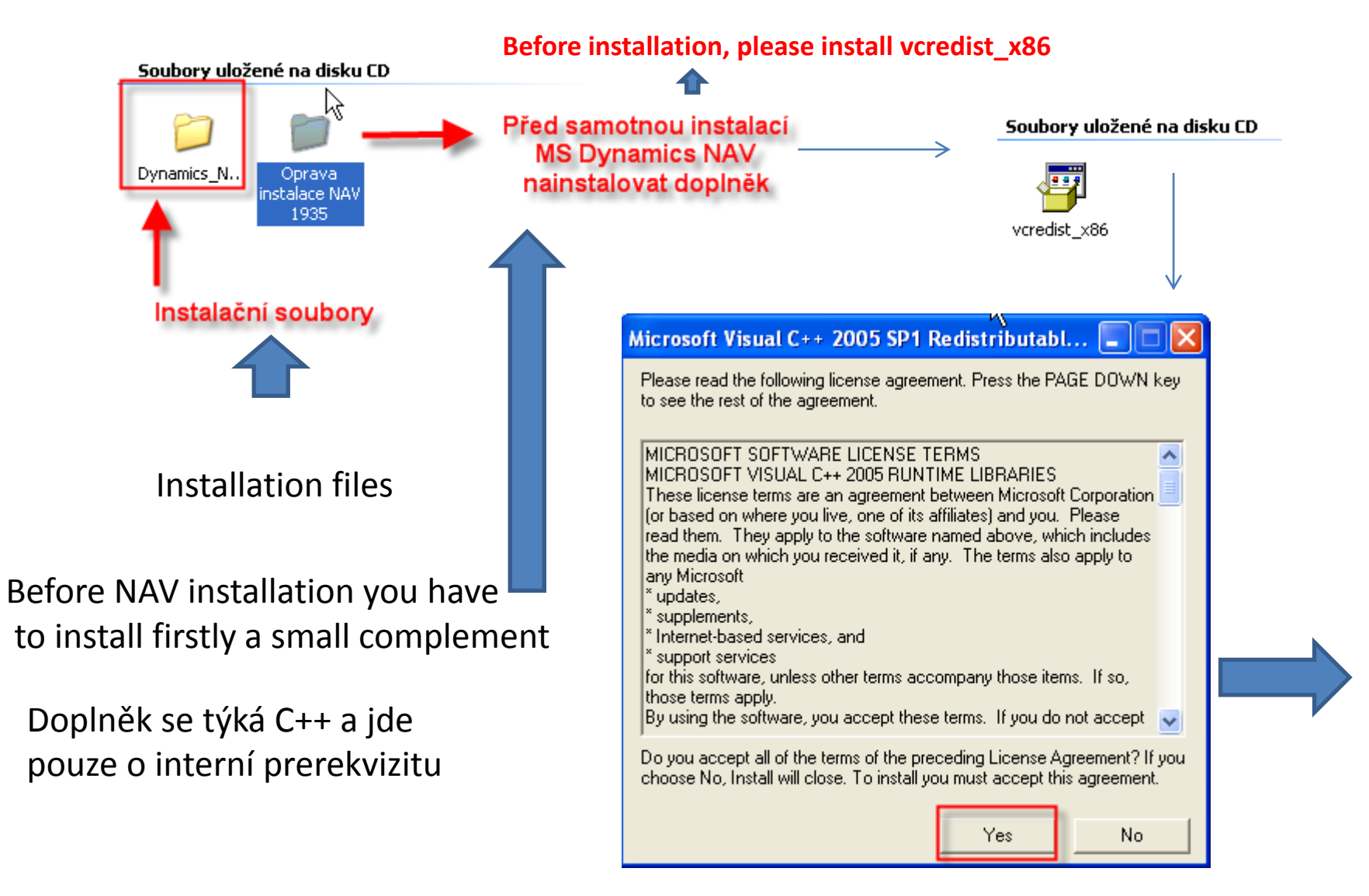

### Instalace II/Installation II

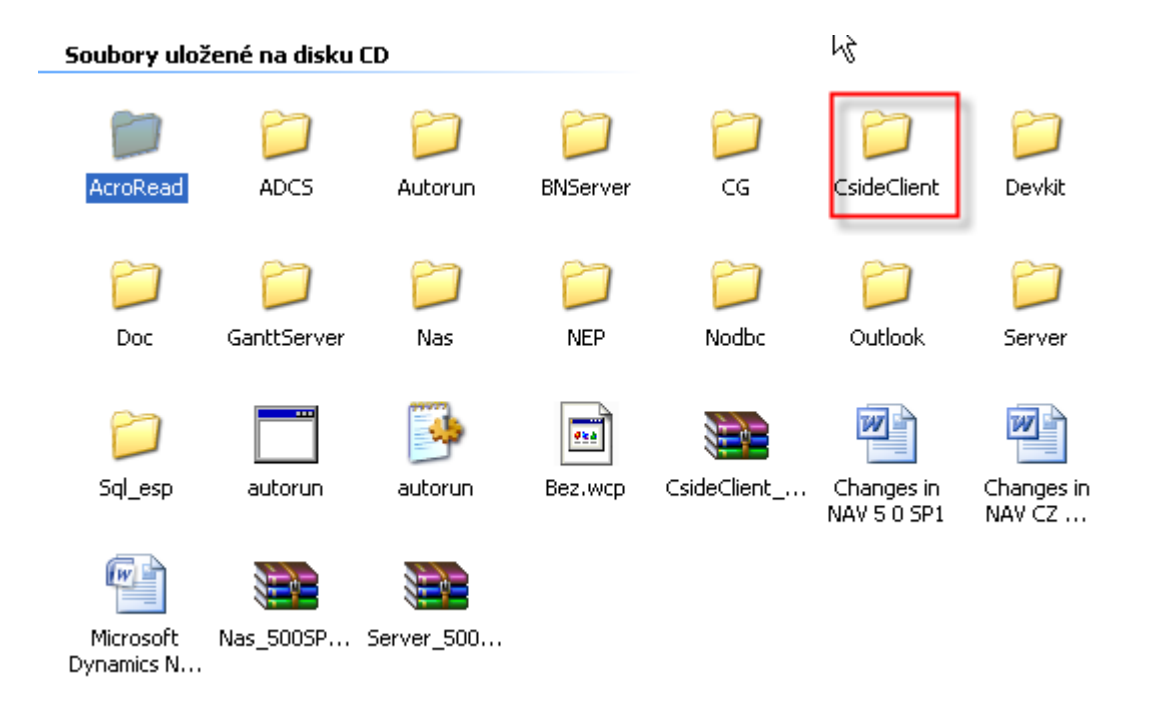

Otevřete podadresář Cside Client ......

Open firstly subdirectory Cside Client ......

## Instalace III/Installation III

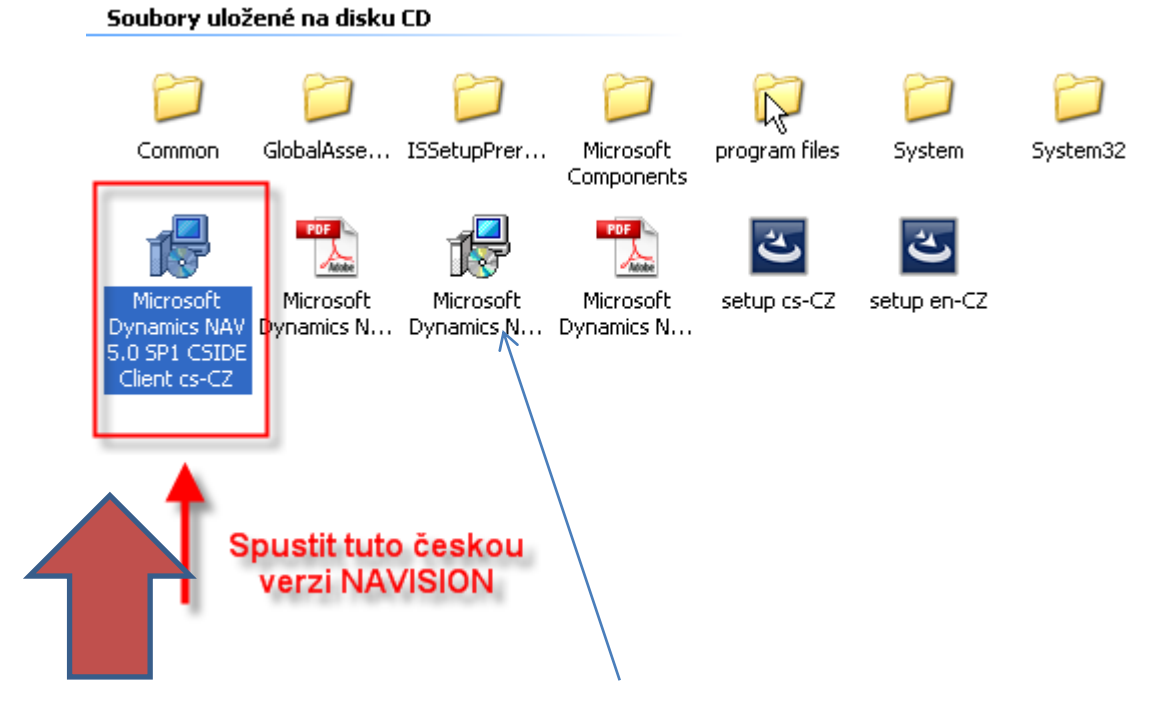

**Not valid for foreign students !!!**

**You have to start English setup file** 

# Instalace IV/Installation IV

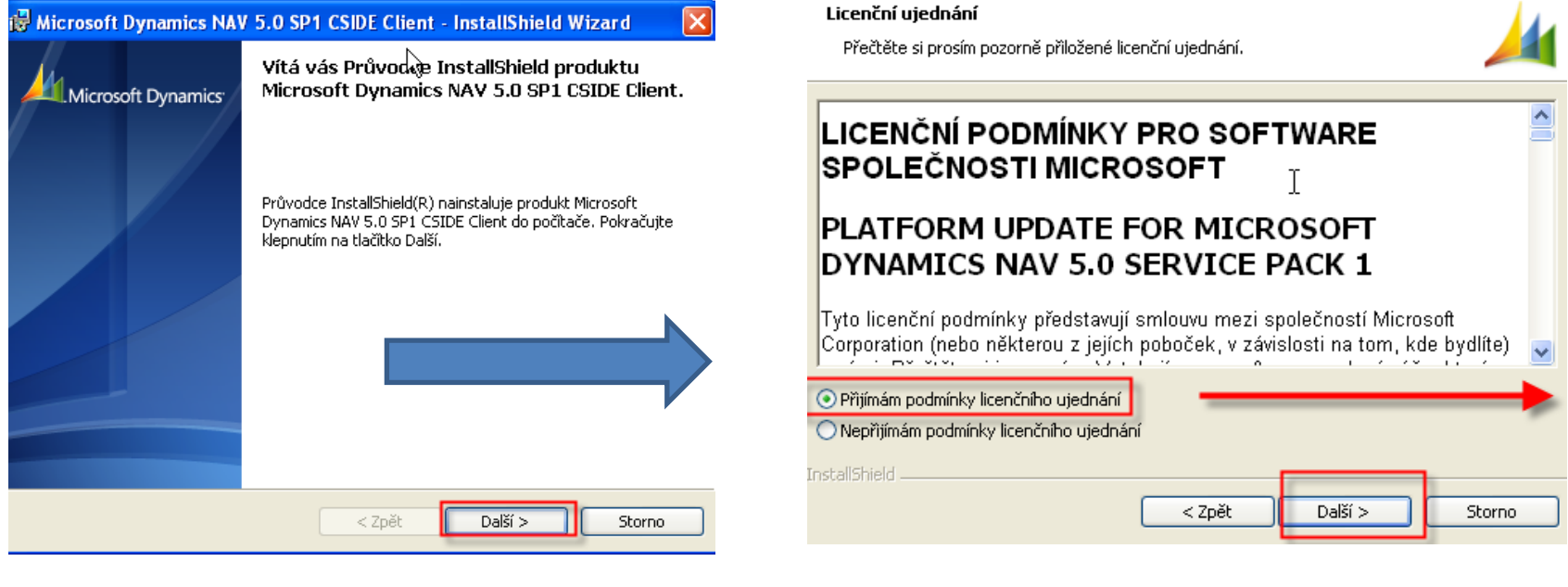

NEXT NEXT

## Instalace V / Installation V

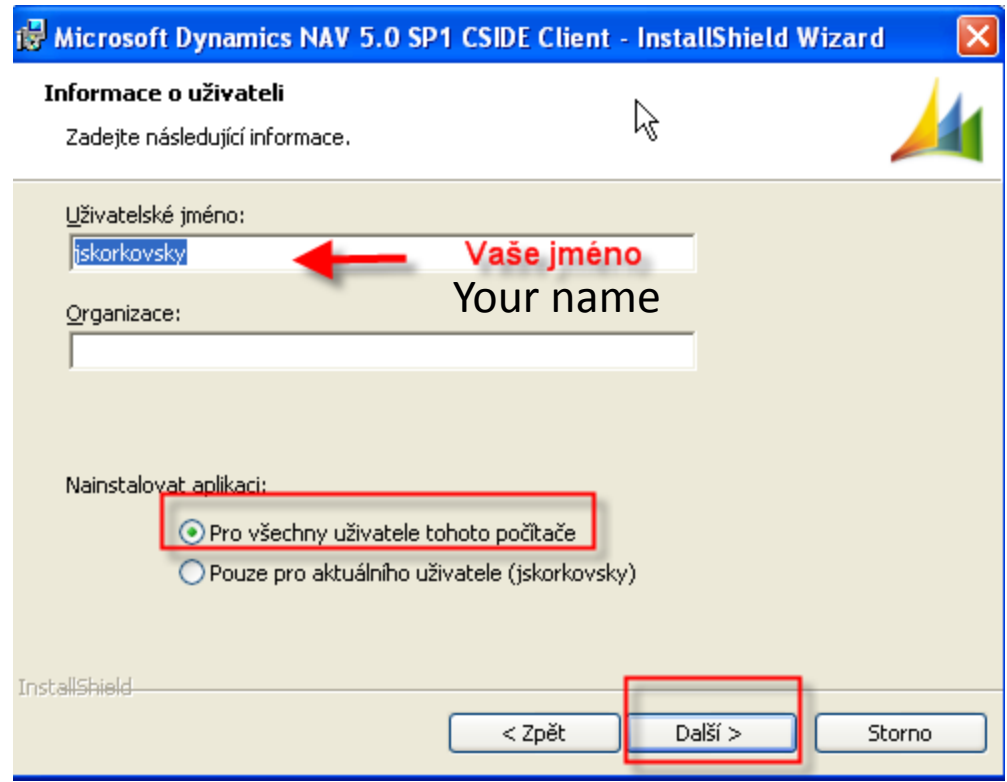

NEXT

# Instalace VI/ Installation V

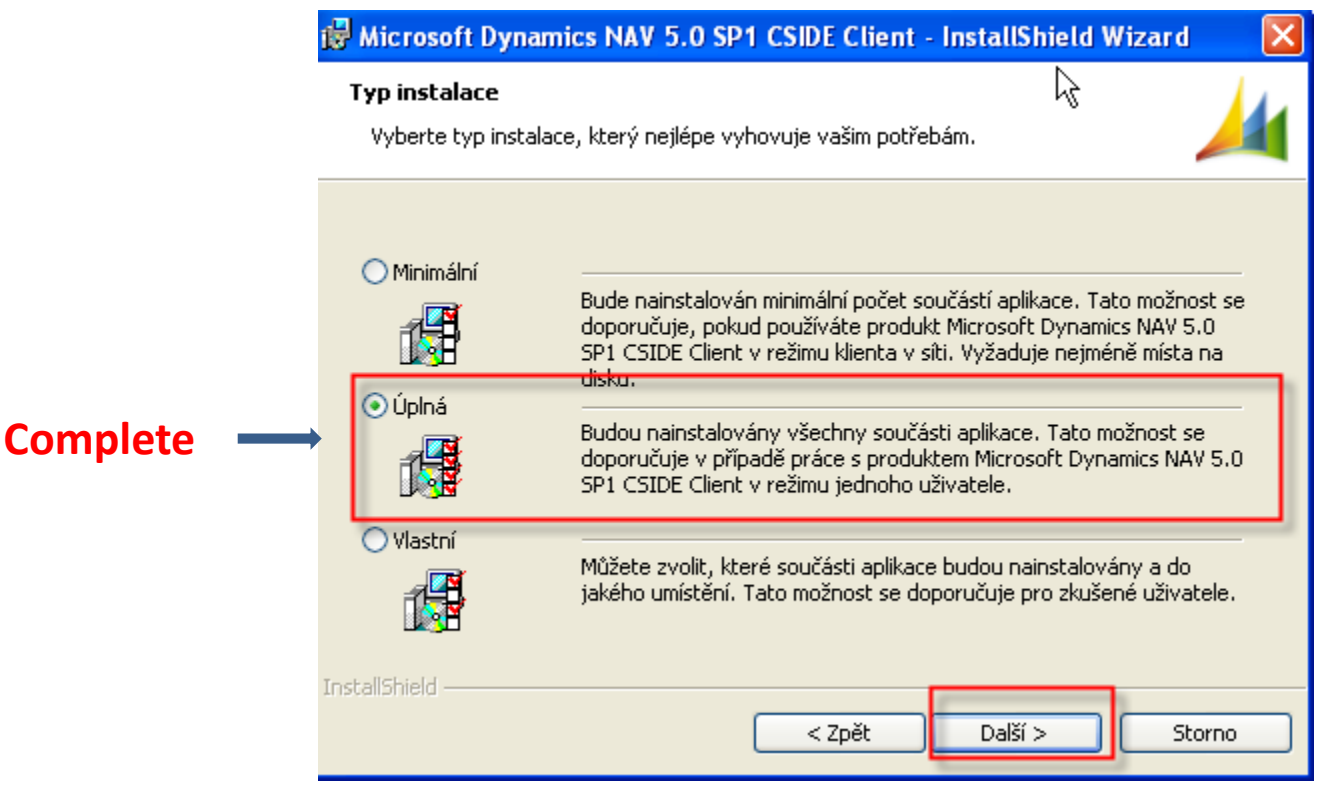

**NEXT** 

Dále na požádání spusťte instalaci

Start installation when asked

# Instalace VII / Installation VII

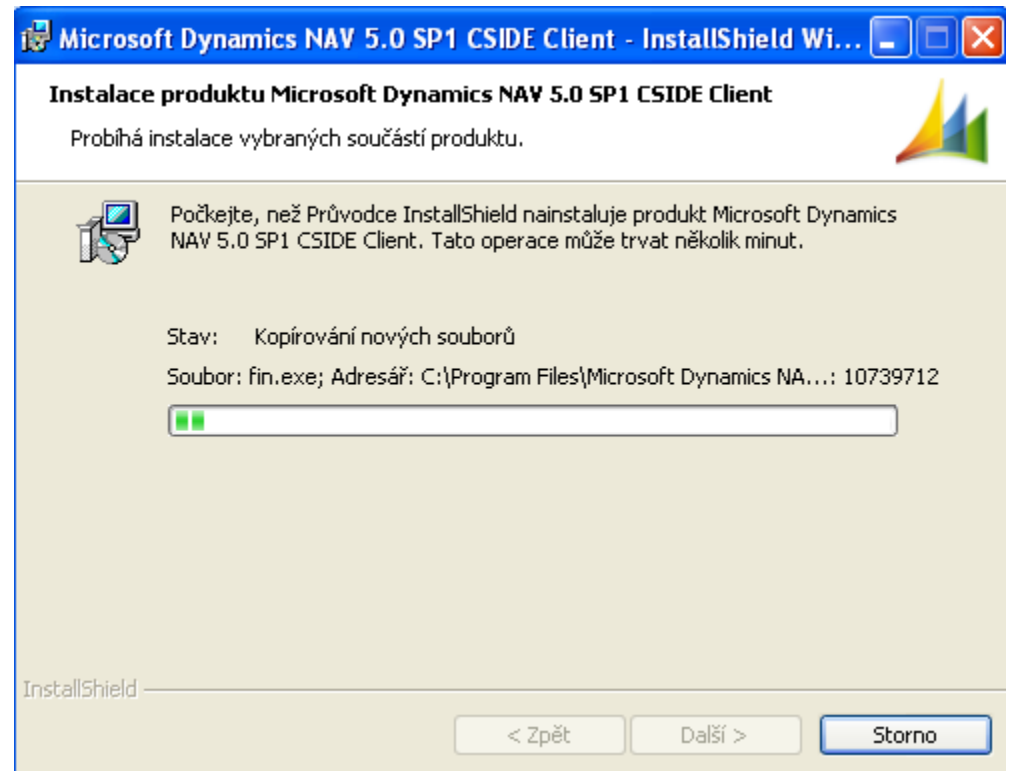

Tato fáze může trvat několik minut, takže trpělivost…..

Patience please…

# Instalace VIII / Installation VIII

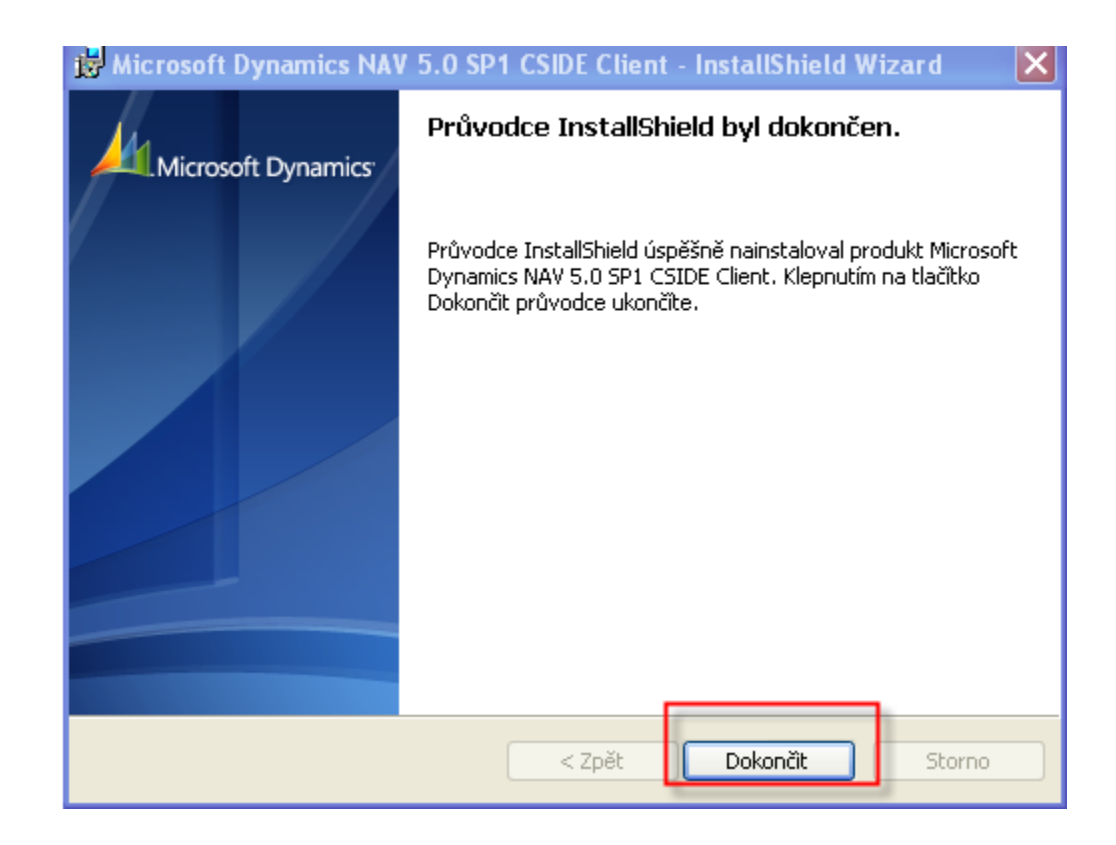

**FINISH** 

### Instalace IX- zástupce na plochu

Installation IX – desktop shortcut on the desktop area

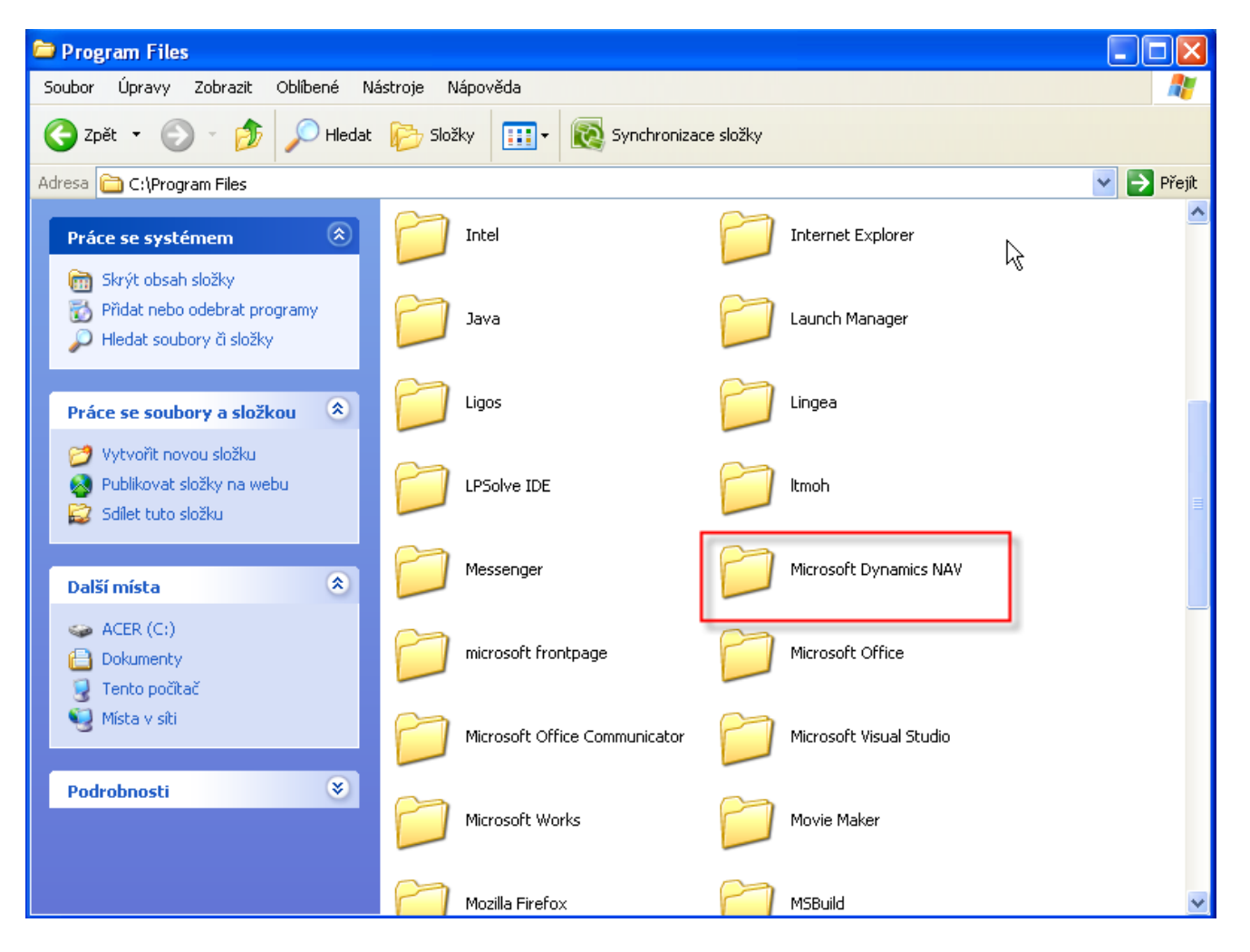

### Instalace X –zástupce na plochu

Installation  $X -$  desktop shortcut on the desktop area

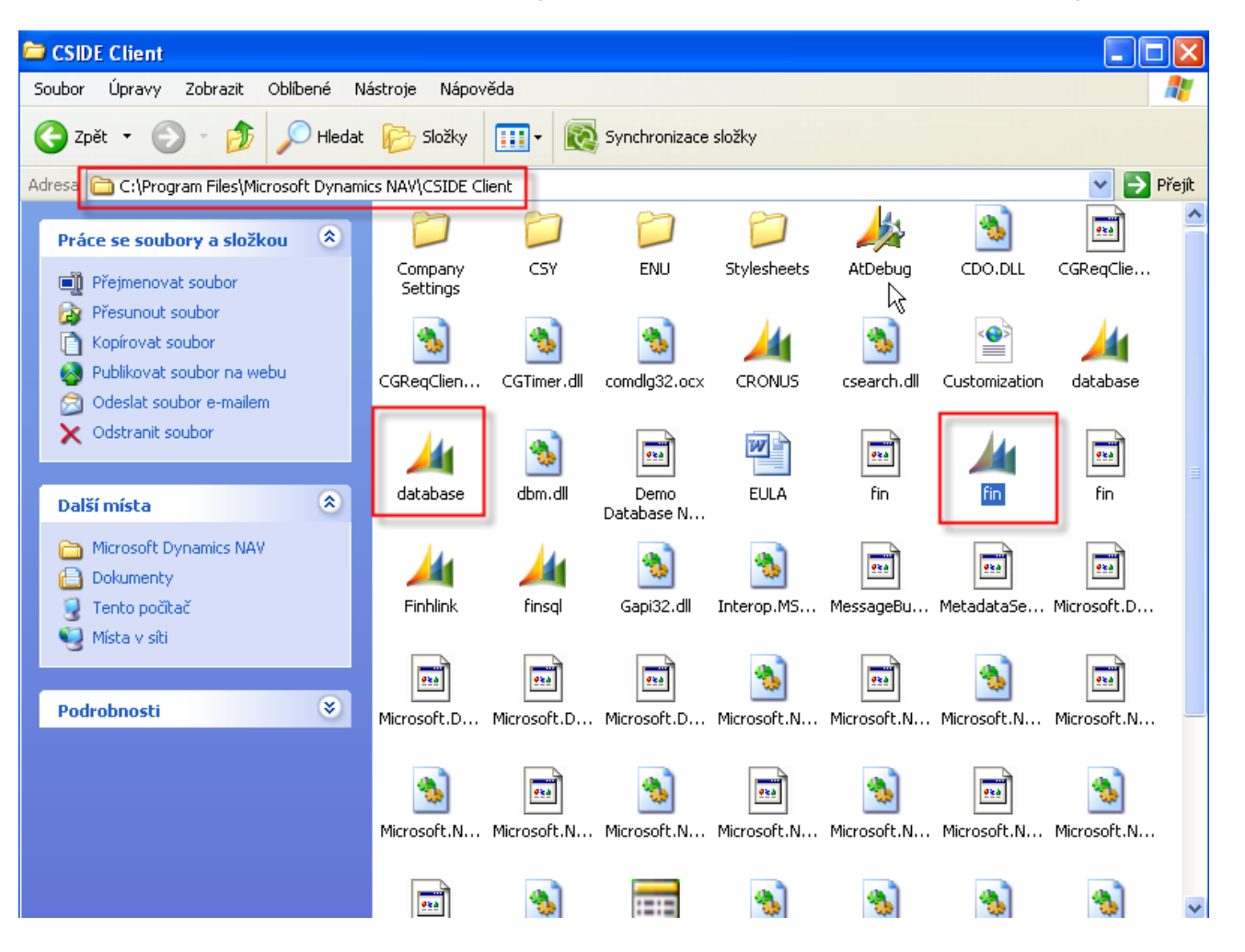

# Instalace XI / Installation XI

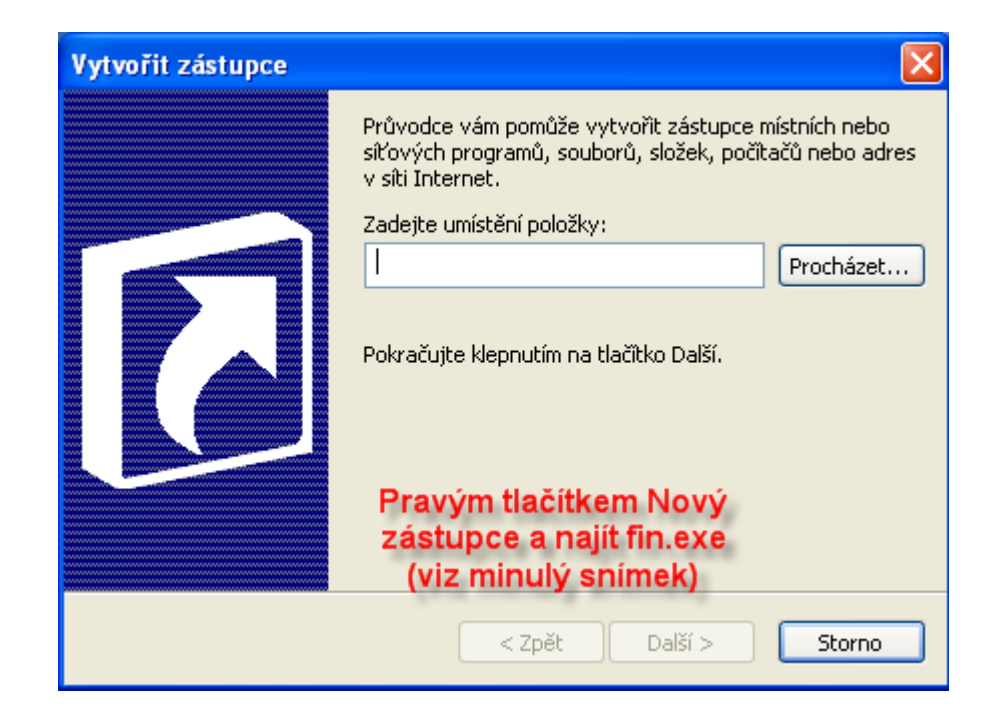

#### Right mouse button and find fin.exe file

### Instalace XII / Installation XII

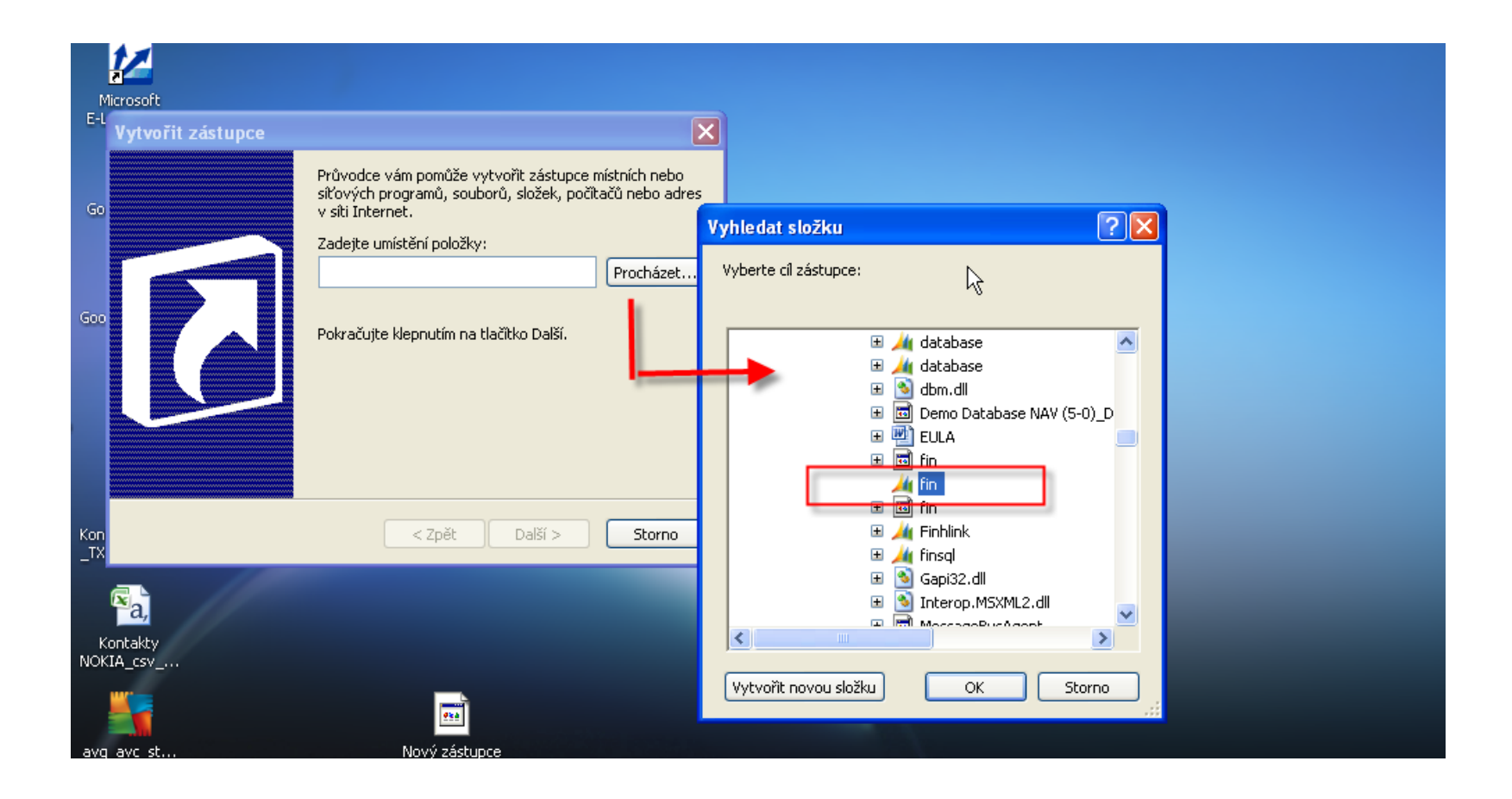

### **Instalace XIII**

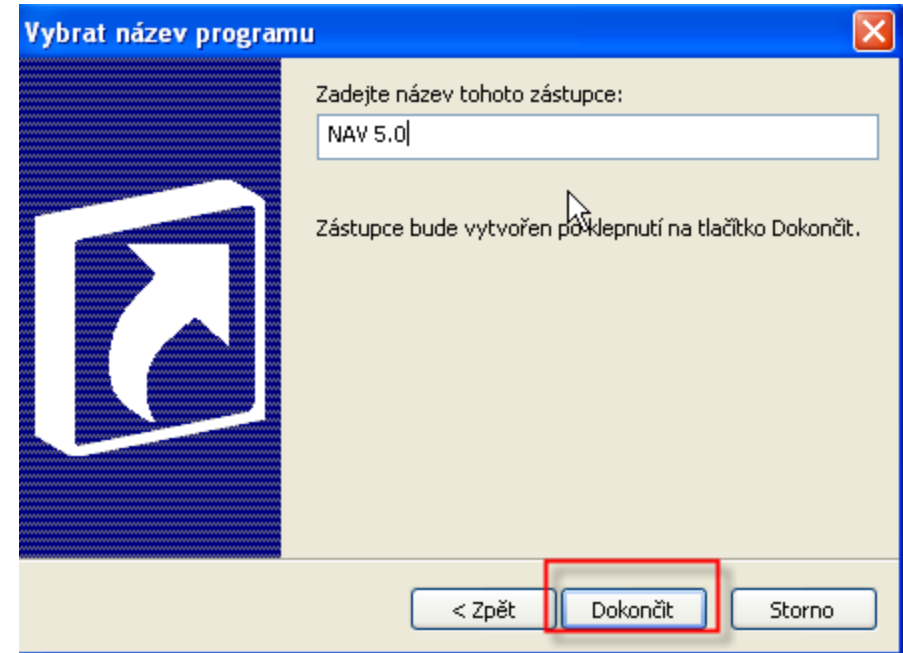

**FINISH** 

### Start MS Dynamics NAV

In CRONUS CZ s.r.o. - Microsoft Dynamics NAV Soubor Úpravy Zobrazit Nástroje Okno Nápověda **& D × D B I お× P 田田書印 N 00000 破壊を** Ŗ **Microsoft Dynamics NAV** × Toto je demonstrační společnost CRONUS CZ s.r.o..  $\mathbf{L}$ Před použitím funkcí s reálnými daty si můžete funkce programu vyzkoušet na datech demonstrační společnosti. Program nastavil pracovní datum na 24.01.08. Chcete-li zavřít demonstrační společnost a vytvořit novou společnost, klepněte v nabídce Soubor na příkaz Společnost a příkaz Nová. Chcete-li otevřít existující společnost, klepněte v nabídce Soubor na příkaz Společnost a příkaz Otevřít.  $OK$ 

### Start MS Dynamics NAV

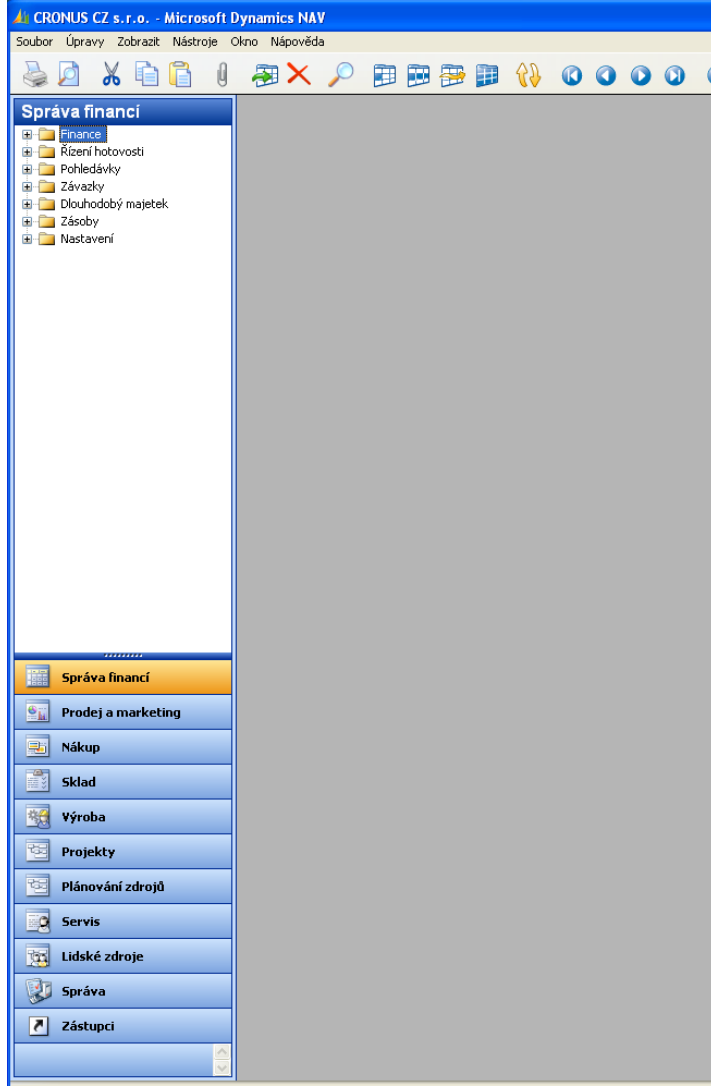

#### Databáze (Database)(pokud se automaticky připojila/If automatically connected)

Z menu soubor na horní liště

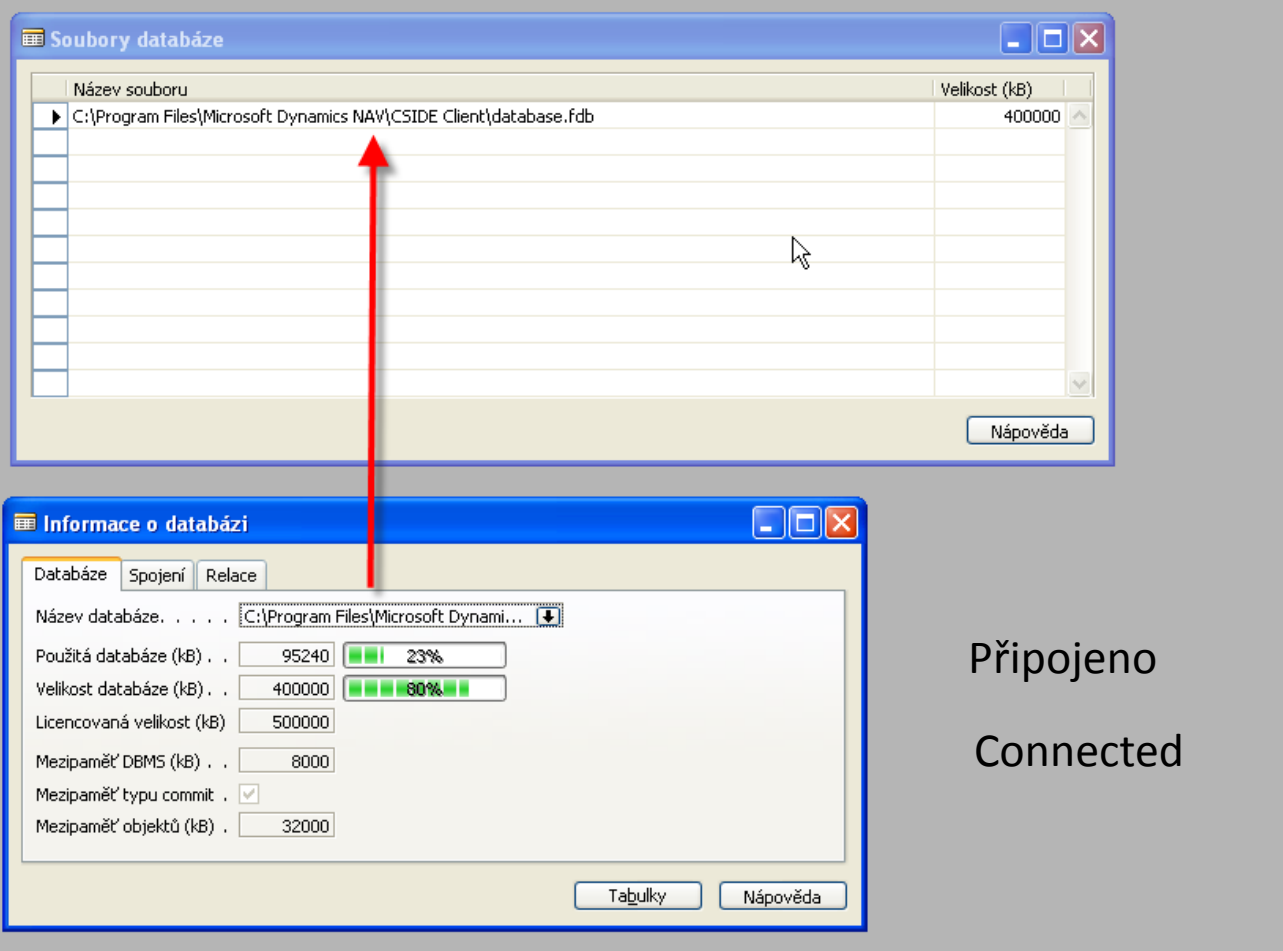

#### Připojení databáze / Database connection (pokud se

automaticky nepřipojila)/ if not automatically connected)

Z menu soubor na horní liště Otevřít DB a najít v CSIDE CLIENT adresáři soubor database.fdb /From the menu files ( upper menu bar) find Open Database and database.fdb in CSIDE CLIEINT subdirectory)

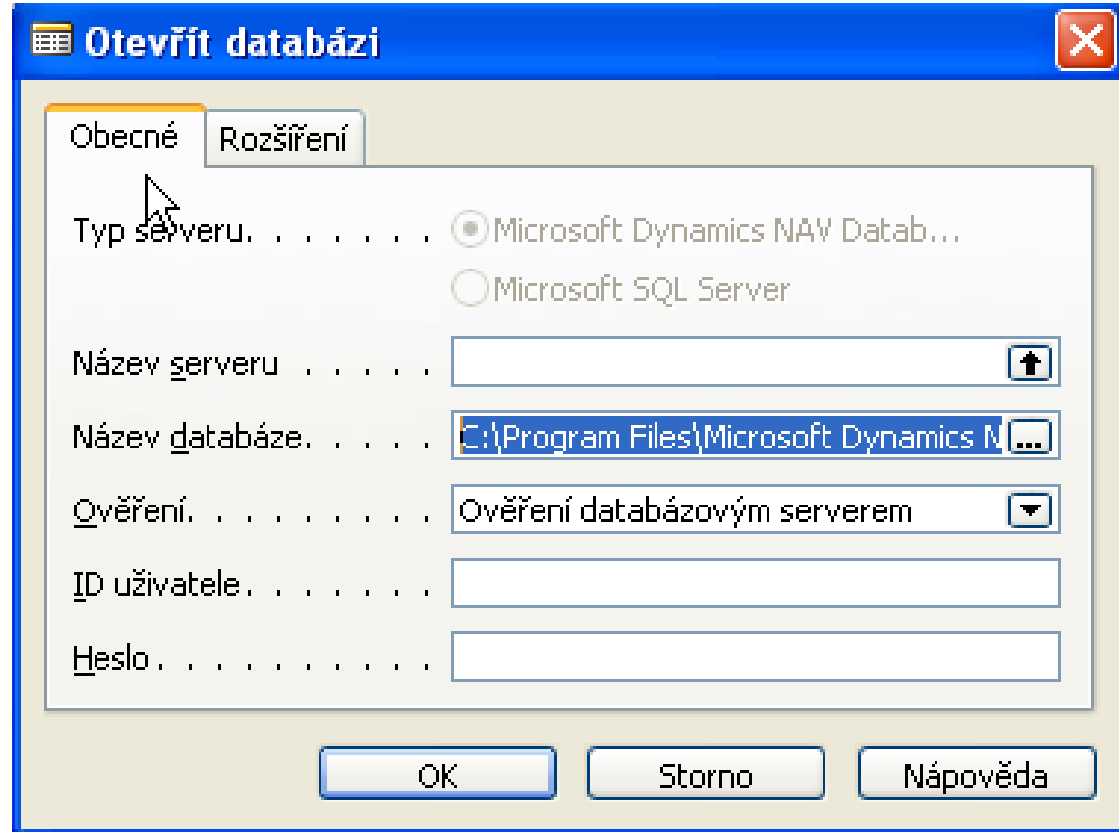

Czech and English speaking students) I.

[https://is.muni.cz/auth/do/econ/sm/42726033/43203933/MS\\_NAV\\_2009\\_R2\\_An.zip](https://is.muni.cz/auth/do/econ/sm/42726033/43203933/MS_NAV_2009_R2_An.zip) [https://is.muni.cz/auth/do/econ/sm/42726033/43203933/MS\\_NAV\\_2009\\_R2\\_Cz.zip](https://is.muni.cz/auth/do/econ/sm/42726033/43203933/MS_NAV_2009_R2_Cz.zip)

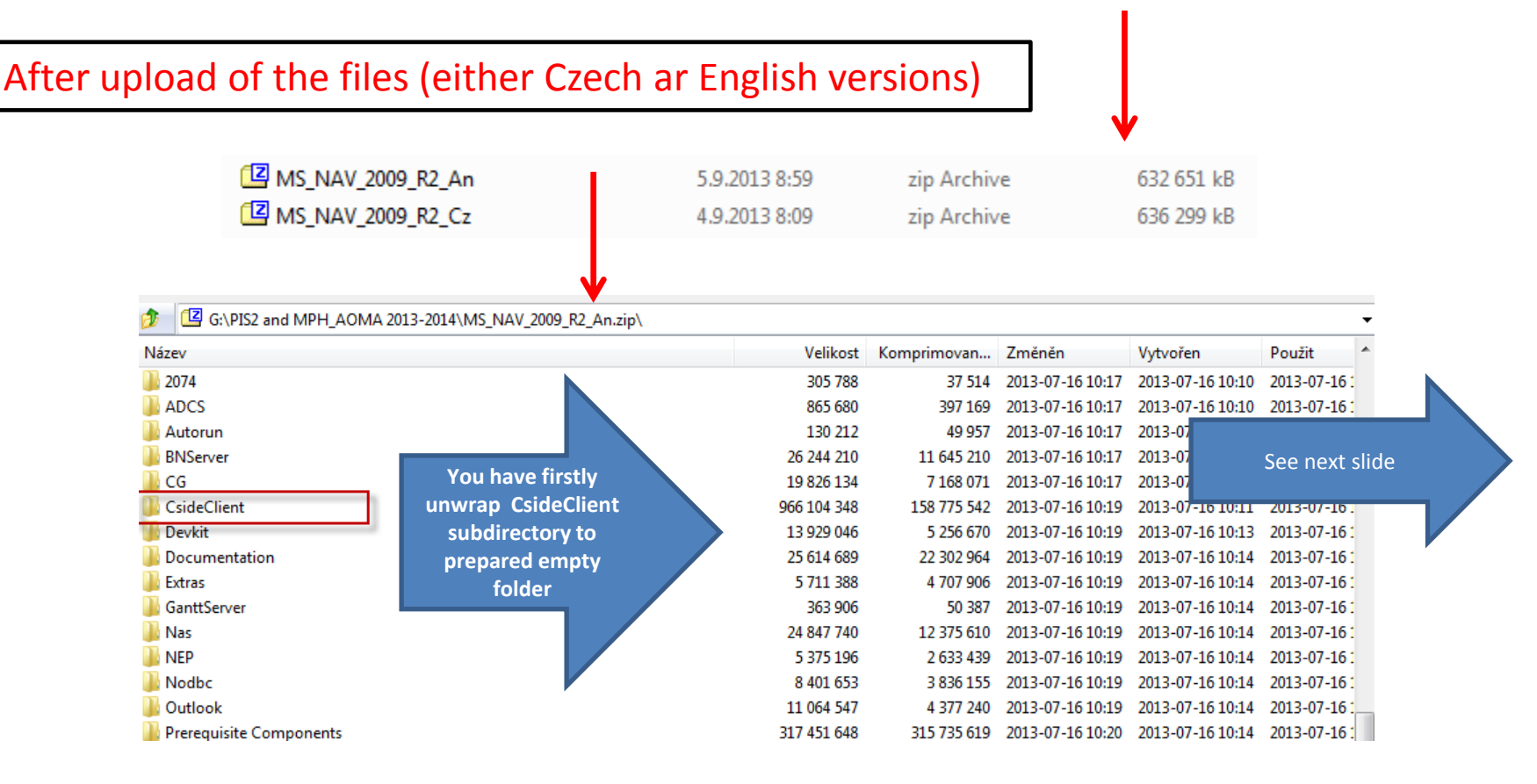

Czech and English speaking students) II.

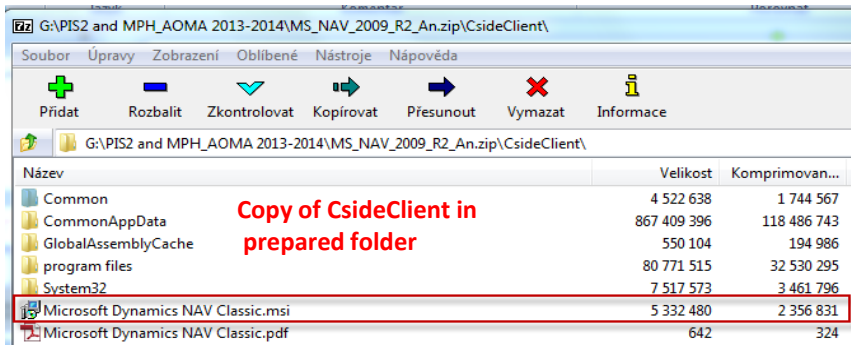

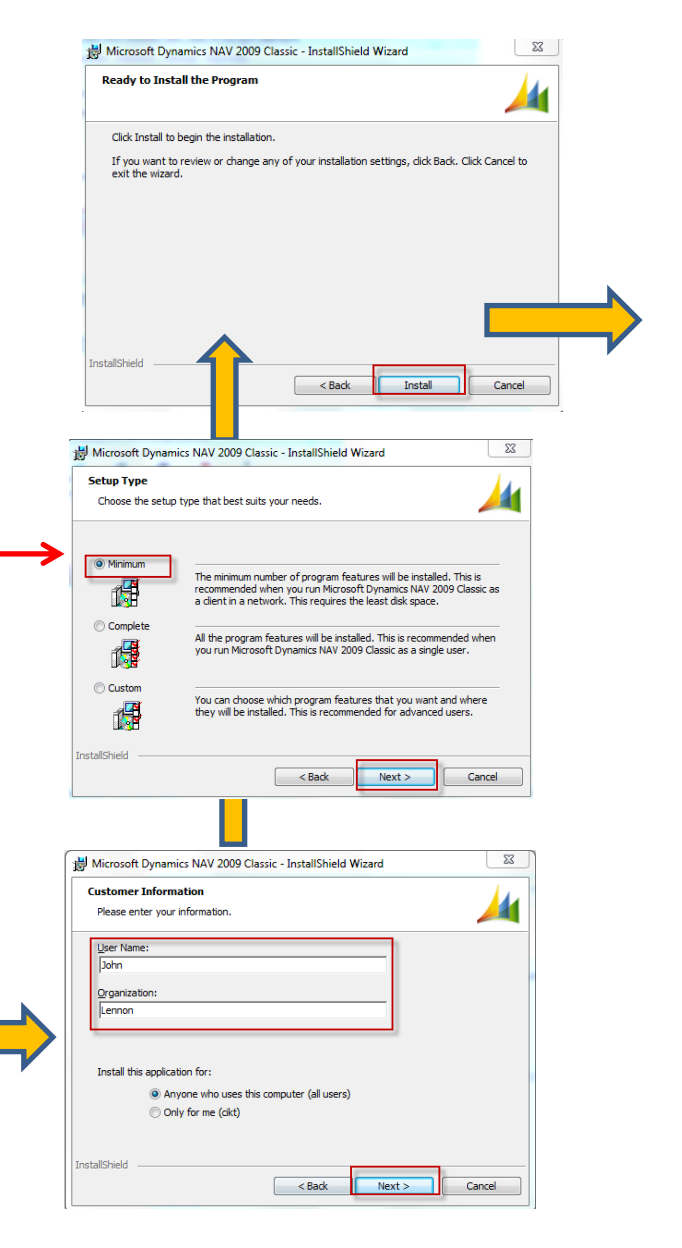

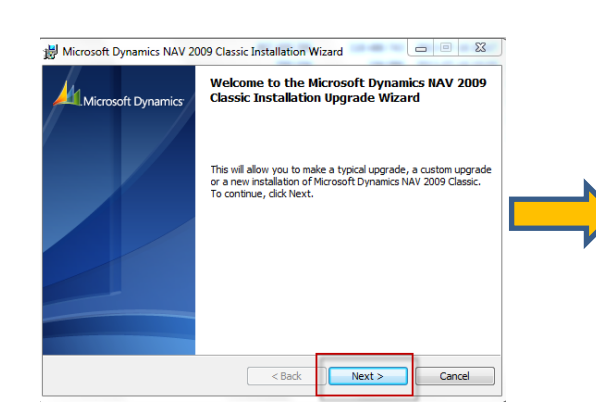

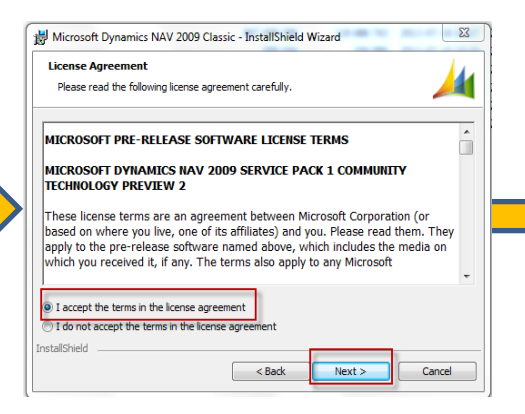

Option Minimum means Typical

Czech and English speaking students) III.

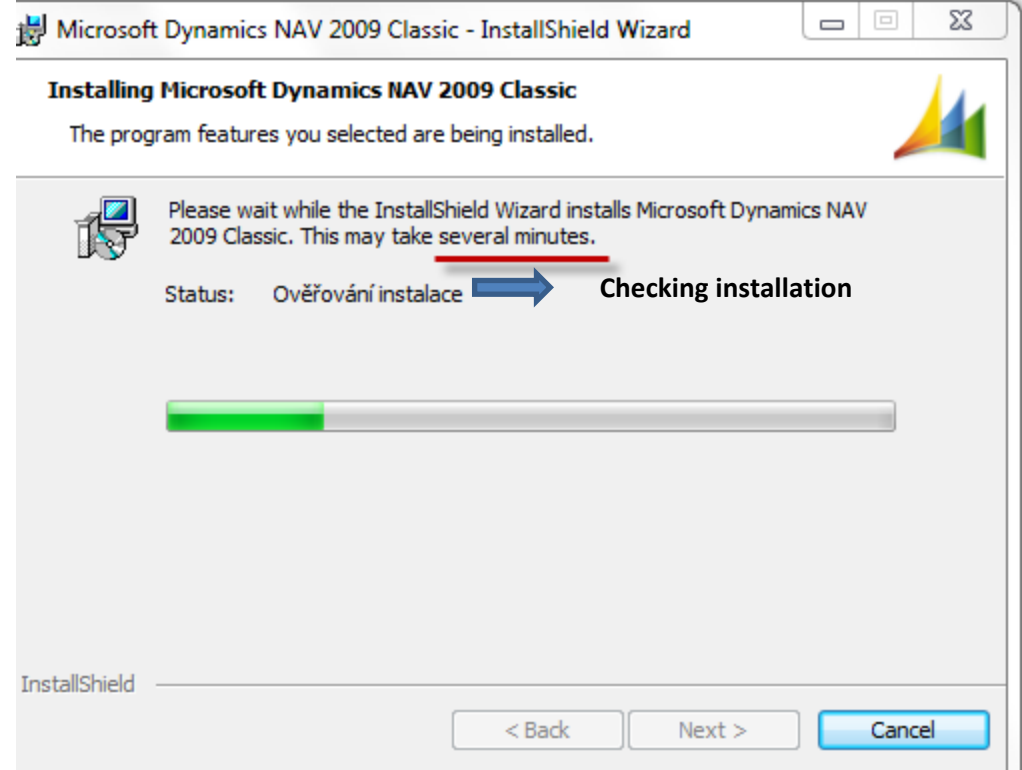

Czech and English speaking students) IV.

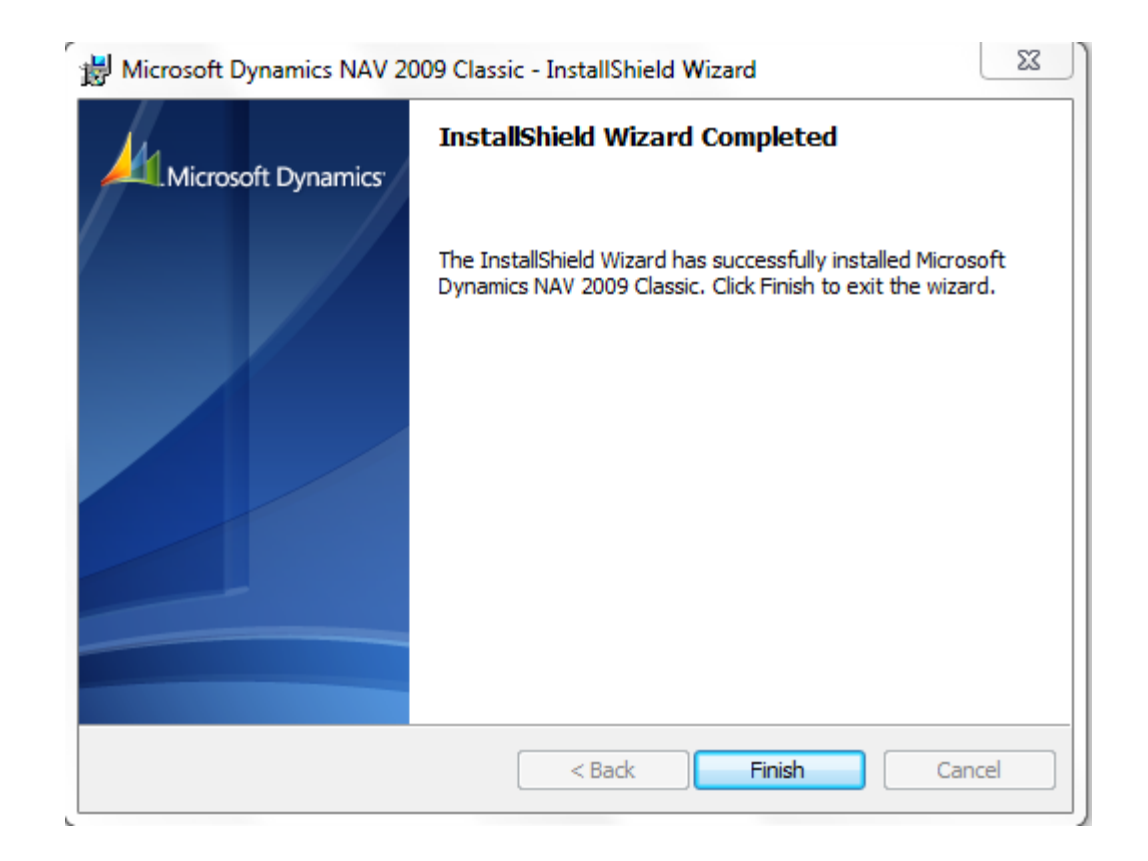

Czech and English speaking students) V.

#### Installation IX – desktop shortcut on the desktop area

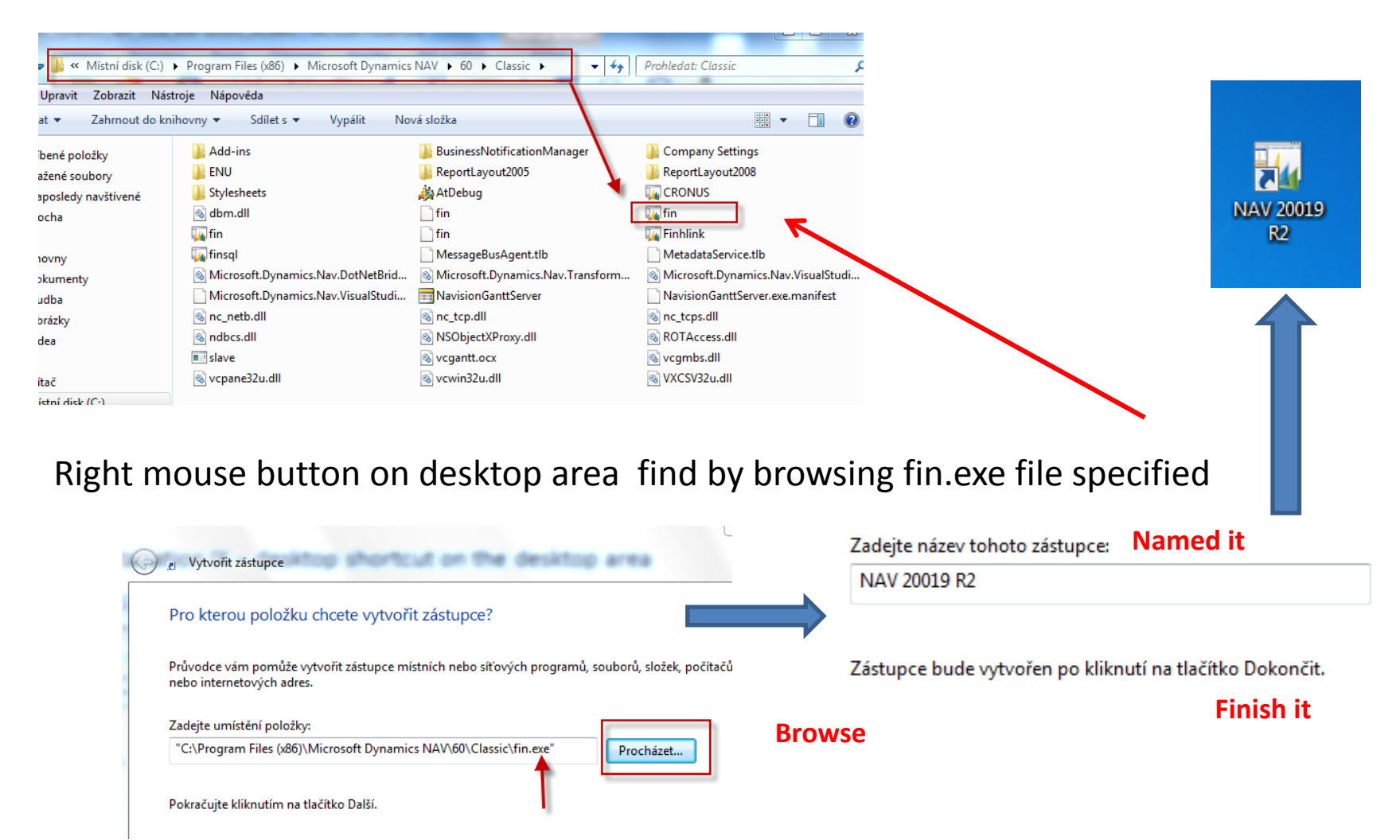

#### e-Learning NAV Introduction CZ– kde se nachází nástroje a jak e-Learnig NAV Intro spouštět I.

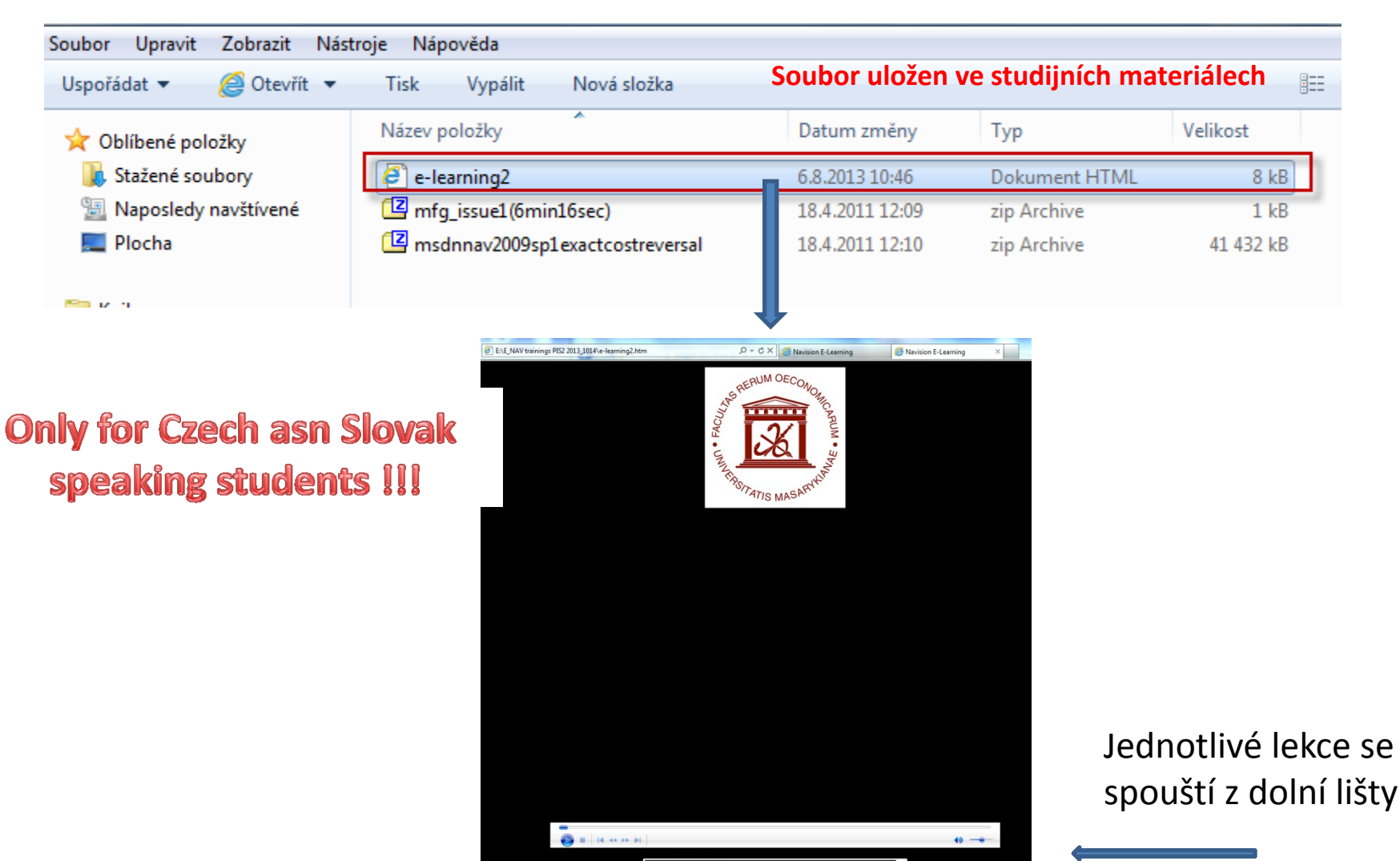

#### e-Learning NAV Introduction CZ- kde se nachází nástroje a jak e-Learnig NAV Intro spouštět z is. muni II.

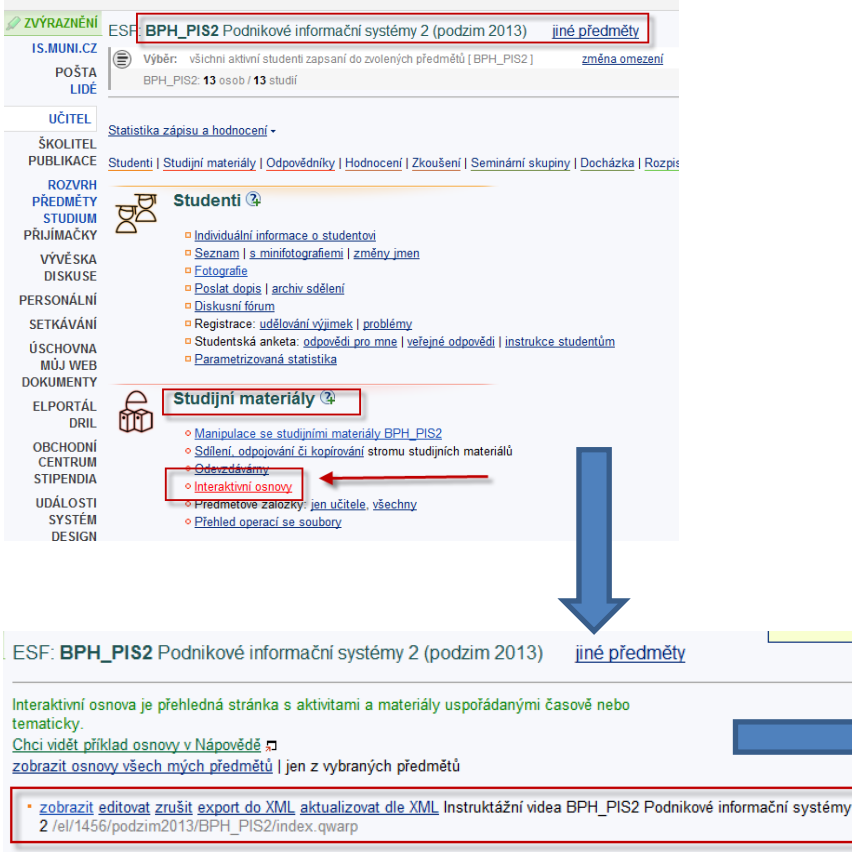

#### založit novou interaktivní osnovu aložení interaktivní osnovy kdekoliv v IS

#### **Only for Czech asn Slovak** speaking students !!!

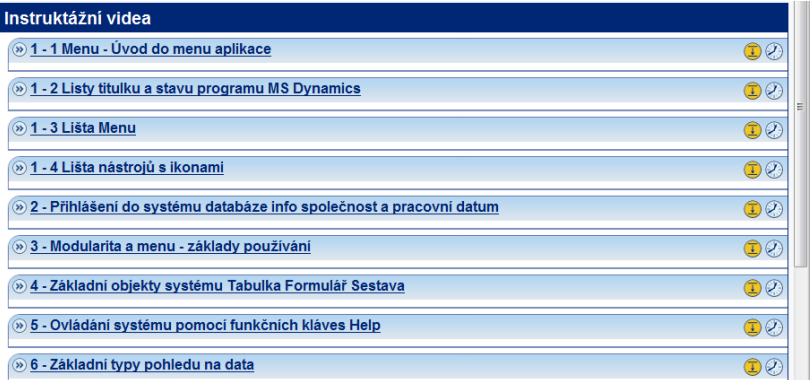